# **700M BEST PRACTICES FOR SPEAKERS**

#### GENERAL AUDIO & WEBCAM GUIDANCE

All meeting participants will be MUTED with VIDEO STOPPED when entering the meeting room and are asked to keep MUTED with VIDEO STOPPED until Q&A/Breakout Sessions.

In Main Navigation (bottom console), participants are able to control their audio and webcam by clicking on the icons: Mute/Unmute their audio

Participants can Start/Stop their webcam video (during Q&A/Breakout Sessions);

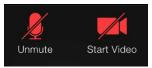

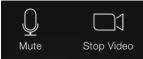

#### **ZOOM WAITING ROOM**

We ask that <u>Speakers</u> join the Zoom meeting <u>30 minutes prior</u> in order to set-up presenters as <u>Co-Hosts</u> and test audio/screenshare, etc. All participants will remain in the waiting room until we start the meeting. No participants will hear or view us set-up.

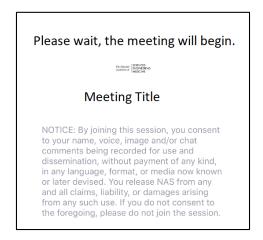

#### IN THE ZOOM WAITING ROOM THE MODERATOR WILL ADD YOU AS A PRESENTER

After being admitted, the **Host** will then select each presenter by hovering over their name and select **Make Co-Host** and they will be a presenter and able to screen share their presentation.

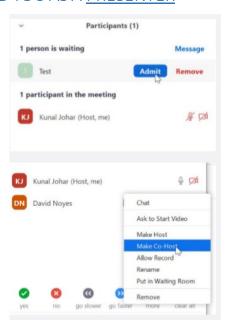

### PRESENTER SCREEN SHARING THEIR POWERPOINT

Instructions for when it's time to share your PowerPoint.

The presenter should open <u>their</u> PowerPoint on <u>their</u> computer. Ensure that all other applications (especially Outlook or any other notification softwares) are closed.

In Main Navigation (bottom console), the presenter should:

- (1) click "Share Screen" If your presentation has sound, check 

  "Share computer sound" before starting your presentation.
- (2) select the screen that displays PowerPoint
- (3) click "Share"
- (4) when done click "Stop Share"

Put the PowerPoint in FULL SCEEN SLIDE SHOW & click through the slide deck using the arrow buttons or the spacebar.

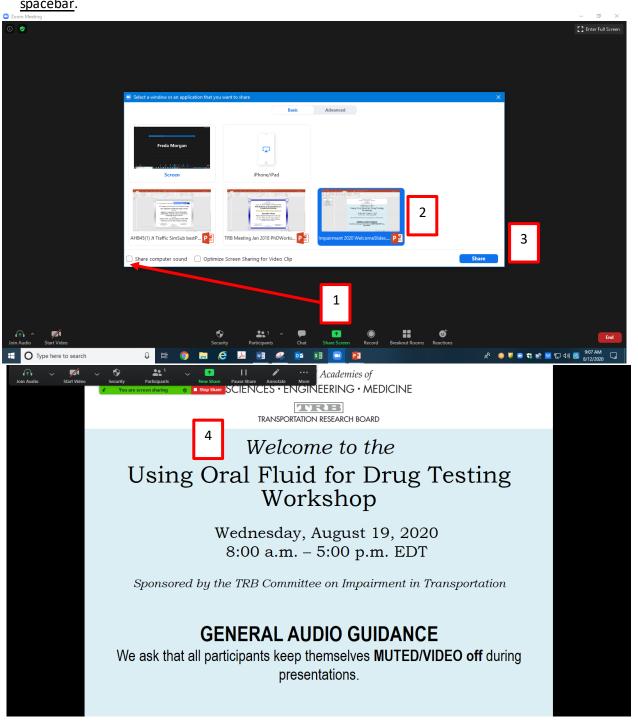

## **NEED HELP?**

In the meeting room, Click on "Chat" then send a message to the appropriate TRB staff with your request.

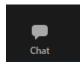

Check for the most current updates. This is very important. All updates are not functional on all devices (i.e., web-based app; mobile phone; tablet).

Add a Personal Note

Settings

Available

Away

Do not disturb

My Profile

Try Top Features

Help

Check for Updates

Switch to Portrait View

Switch Account

Sign Out

Version 5.8.1 as of October 11, 2021

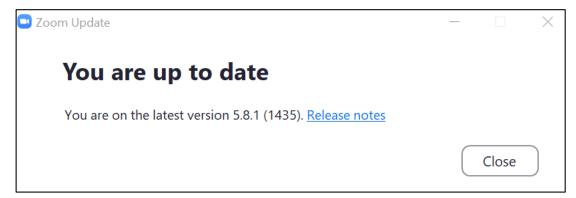

Zoom update: <a href="https://support.zoom.us/hc/en-us/articles/201362233-Upgrading-Zoom-to-the-latest-version">https://support.zoom.us/hc/en-us/articles/201362233-Upgrading-Zoom-to-the-latest-version</a>

\_\_\_\_\_\_

Zoom help: https://support.zoom.us/hc/en-us